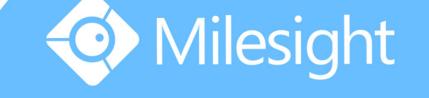

Milesight-Troubleshooting Motion Detection Setting on Hikvision NVR

Milesight Technology Co.,Ltd.

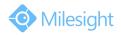

| Milesight Camera Version | XX.6.0.49           | Update | 2016.8.31 |
|--------------------------|---------------------|--------|-----------|
| Hikvision NVR            | DS-7616N-I2         |        |           |
| Hikvision NVR Version    | V3.3.9 Build 151228 |        |           |

IP Cameras of Milesight are compatible with Network Video Recorders of Hikvision. By following the sequence of enabling IP Cameras' motion detection function first, setting detection region and detection schedule next, and choosing alarm actions on the NVR last, you can have a better experience on security surveillance. The following are the detailed steps.

Note:

Please make sure the camera version is \*\*.6.0.44 or above.

If your camera version is lower then version 44, please contact us <u>(support@milesight.com</u>) to get the latest firmware.

**Step1:** Log in web, and go to "Advanced Settings"→"Alarm". Tick "Enable Motion Detection" ;

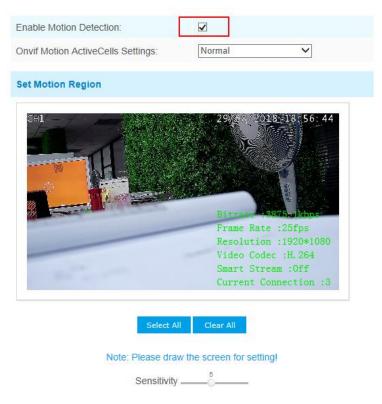

Figure 1 Motion Detection Settings on IP Cameras

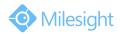

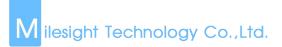

Step2: Set motion region and choose the sensitivity;

| Set Motion Region                  |                                                                                                    |
|------------------------------------|----------------------------------------------------------------------------------------------------|
| CH1                                | 290000 / 2018 -13 57:36<br>Bitro 1567 on Khos<br>Frame Rate :25fps<br>Resolution :1920*1080<br>Video Codec :H. 264<br>Smart Stream :0ff |
| Select All                         | Current Connection :3                                                                                                    |
| Note: Please draw<br>Sensitivity = | the screen for setting!                                                                                                    |

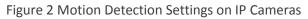

Step3: Set the schedule for motion detection;

|            |                         | Time Schedule           |                         |                    |
|------------|-------------------------|-------------------------|-------------------------|--------------------|
| <b>v</b>   | Period1                 | Period2                 | Period3                 |                    |
| ✓Sunday    | 00 🗸 : 00 🗸 24 🗸 : 00 🗸 | 00 🗸 : 00 🗸 00 🗸 : 00 🗸 | 00 🗸 : 00 🗸 00 🗸 : 00 🗸 | Copy to Other Days |
| Monday     | 00 🗸 : 00 🗸 24 🗸 : 00 🗸 |                         |                         | Copy to Other Days |
| ✓Tuesday   | 00 🗸 : 00 🗸 24 🗸 : 00 🗸 | 00 💙 : 00 💙 00 💙 : 00 🗸 | 00 🗸 : 00 🗸 00 🗸 : 00 🗸 | Copy to Other Days |
| ✓Wednesday | 00 🗸 : 00 🗸 24 🗸 : 00 🗸 |                         |                         | Copy to Other Days |
| Thursday   | 00 🗸 : 00 🗸 24 🗸 : 00 🗸 | 00 🗸 : 00 🗸 00 🗸 : 00 🗸 | 00 🗸 : 00 🗸 00 🗸 : 00 🗸 | Copy to Other Days |
| ✓Friday    | 00 🗸 : 00 🗸 24 🗸 : 00 🗸 | 00 🗸 : 00 🗸 00 🗸 : 00 🗸 |                         | Copy to Other Days |
| ✓Saturday  | 00 🗸 00 🗸 24 🗸 00 🗸     |                         | 00 🗸 : 00 🗸 00 🗸 : 00 🗸 | Copy to Other Days |

Figure 3 Motion Detection Settings on IP Cameras

**Step4:** Check settings of IP cameras. After setting motion detection successfully, you will see a red warning spot on the live video page;

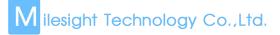

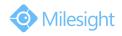

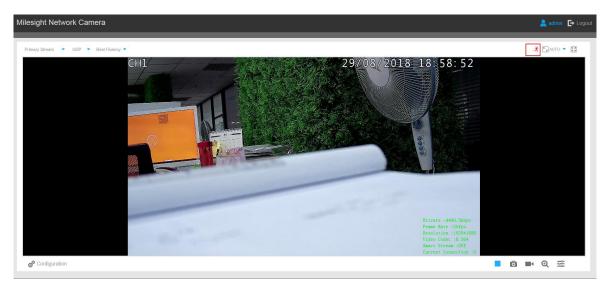

Figure 4 Motion Detection Settings on IP Cameras

**Step5:** Log in the NVR, and then go to "Menu" $\rightarrow$ "Camera Management" $\rightarrow$ "Motion". Choose the channel and tick "Enable Motion Detection";

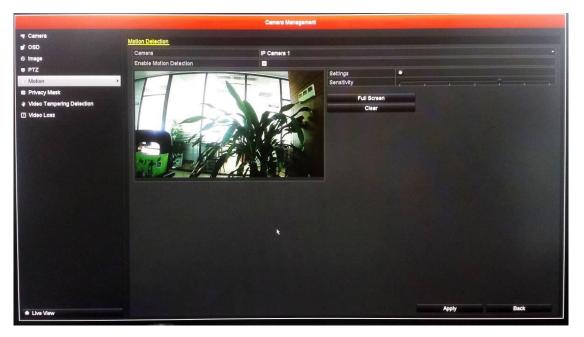

Figure 5 Motion Detection Settings on the NVR

**Step6: You do not need to set region and sensitivity on the NVR**. Choose the "Alarm Schedule" and "Linkage Actions" you want as pictures shown below;

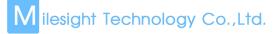

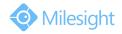

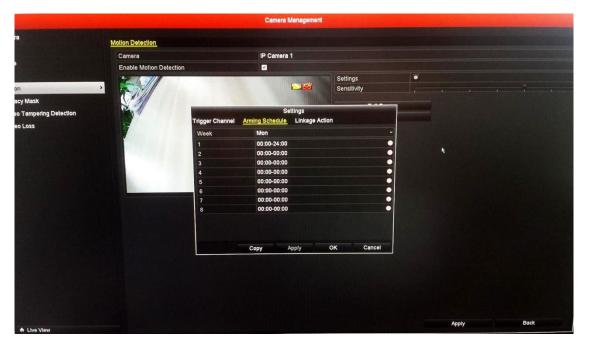

Figure 6 Motion Detection Settings on the NVR

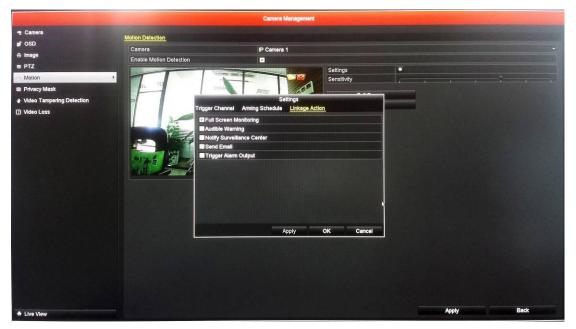

Figure 7 Motion Detection Settings on the NVR

**Step7:** Go to "**Menu**" $\rightarrow$ "**Record**", select recording type as "**Motion**" and draw the timetable according to your need. After that, the device will record automatically if alarm is triggered;

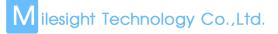

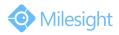

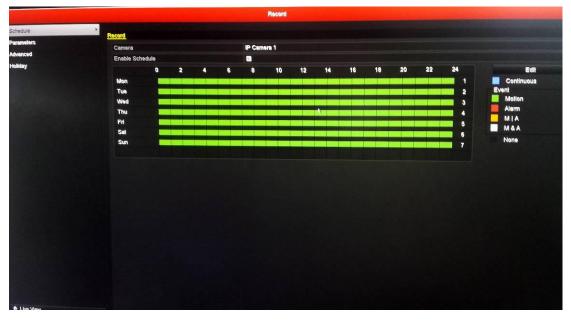

Figure 8 Motion Detection Settings on the NVR

**Step8:** Check. If the motion detection is set successfully, you will see icon is for alarming and icon for motion recording on the live view when the alarm is triggered.

-END-